## **Utilisation du genially**

Deux possibilités s'offrent à l'enseignant en fonction de la qualité du réseau informatique de son établissement :

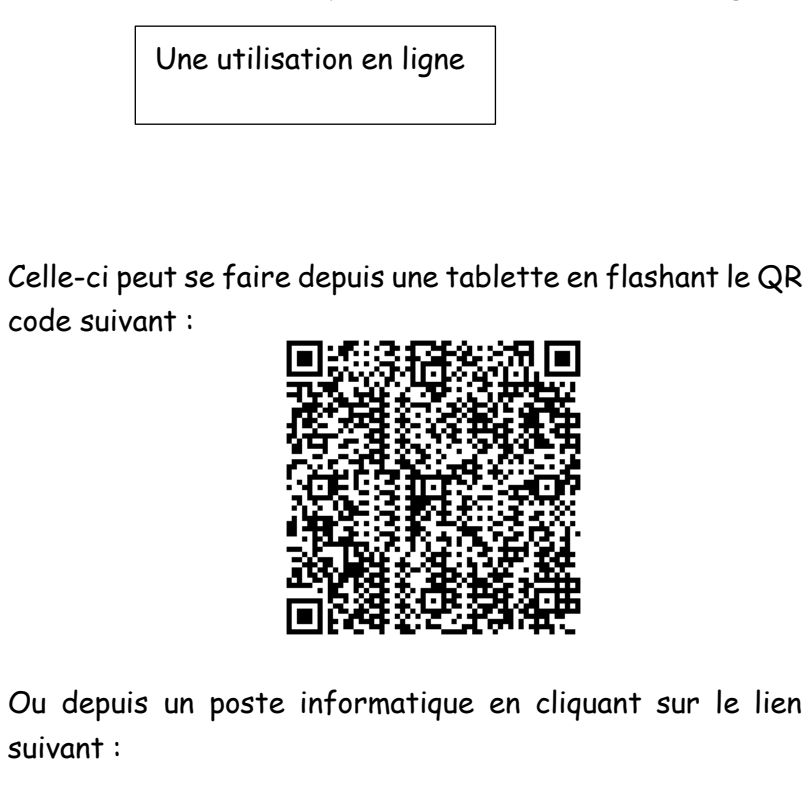

## <https://view.genial.ly/5932811b93918d0a68f44262>

**Attention:** les vidéos ne fonctionnent que si le genially est ouvert avec une connexion internet.

Une utilisation en ligne informatique

> Etape préalable : décompresser le fichier ZIP en cliquant dessus à l'aide du bouton droit de la souris pour faire apparaitre un menu déroulant. Cliquez

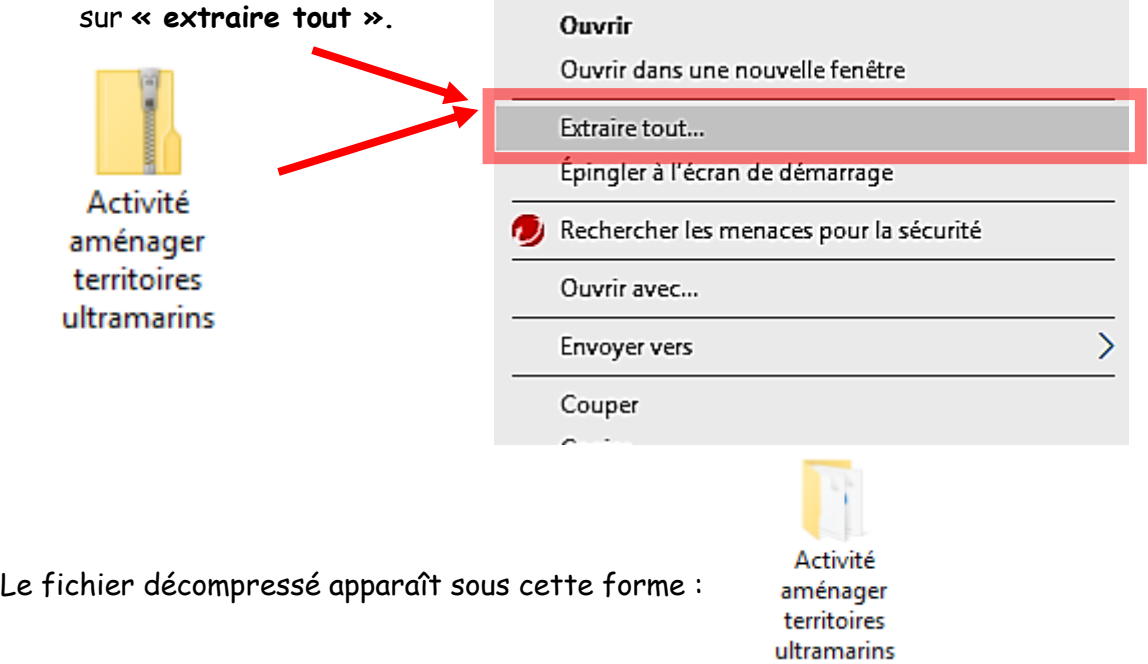

C'est ce dossier que vous allez déposer sur le réseau du collège. A l'intérieur de ce dossier, les élèves devront cliquer sur le fichier html (genially) pour lancer l'activité qui s'ouvre dans un navigateur internet (privilégiez Firefox ou chrome) :

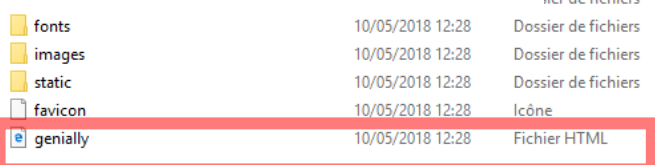

**Service State** 

12